# **WebLine Media Blender™ Switch Administrator's Guide: Lucent Definity Generic 3**

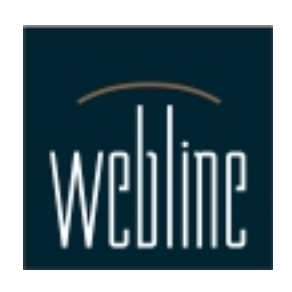

Version 3.0

# **Contents**

This WebLine Media Blender Switch Administrator's guide provides configuration, administrative and technical details about setting up the Lucent DEFINITY Communications System Generic 3 for use with WebLine's Media Blender.

## **[Setup](#page-2-0)**

[Set up the ASAI Link from the Definity to Media Blender or CTI Middleware](#page-3-0)

[Set Up WebLine Agents](#page-5-0)

[Set Up Phantom Lines](#page-9-0)

- [Determine Phantom Line Requirements](#page-10-0)
- [Create a Station Record for Phantom Lines](#page-11-0)

[Set Up Call Routing](#page-12-0)

## **[Appendix A: Setting Up the CTI Middleware](#page-15-0)**

[Set up the CT-Connect server](#page-16-0)

[Set up the Passageway TServer](#page-18-0)

**[Set up the Lucent ICM Middleware](#page-20-0)** 

### **[Appendix B: Blender Administrator Forms](#page-21-0)**

[Agent and Station Login Information](#page-22-0)

[Station Information For Phantom Lines](#page-23-0)

[Vector Directory Number \(VDN\) Information](#page-24-0)

[Hunt Group Information](#page-25-0)

[Lucent Passageway TServer Setup Information](#page-26-0)

### **[Copyright](#page-27-0)**

## **Additional information**

Refer the following resources for addtional Media Blender information. See the *Media Blender Resource Card* for information about accessing each item.

*Media Blender Configuration Handbook Media Blender Reference Guide Administration online help*

# <span id="page-2-0"></span>**Setup**

This section contains information about setting up your Lucent Definity G3 switch. It includes these sections:

- [Set up the ASAI Link from the Definity to Media Blender or CTI Middleware](#page-3-0)
- [Set Up WebLine Agents](#page-5-0)
- [Set Up Phantom Lines](#page-9-0)
- **[Set Up Call Routing](#page-12-0)**

## <span id="page-3-0"></span>**Set up the ASAI Link from the Definity to Media Blender or CTI Middleware**

The Definity Switch communicates with the ethernet network using the DEFINITY LAN Gateway (DLG) over a Multi-Application Platform (MAPD). The MAPD is a two-slot Definity board sold by Lucent Technologies. Your Lucent Representative is responsible for installing and configuring the DLG. This section, however, describes how to establish the link on the DLG to the Media Blender or CTI middleware.

To establish the ASAI link:

- 1. Logon to the DLG system.
- 2. Begin at the Main Menu, shown below:

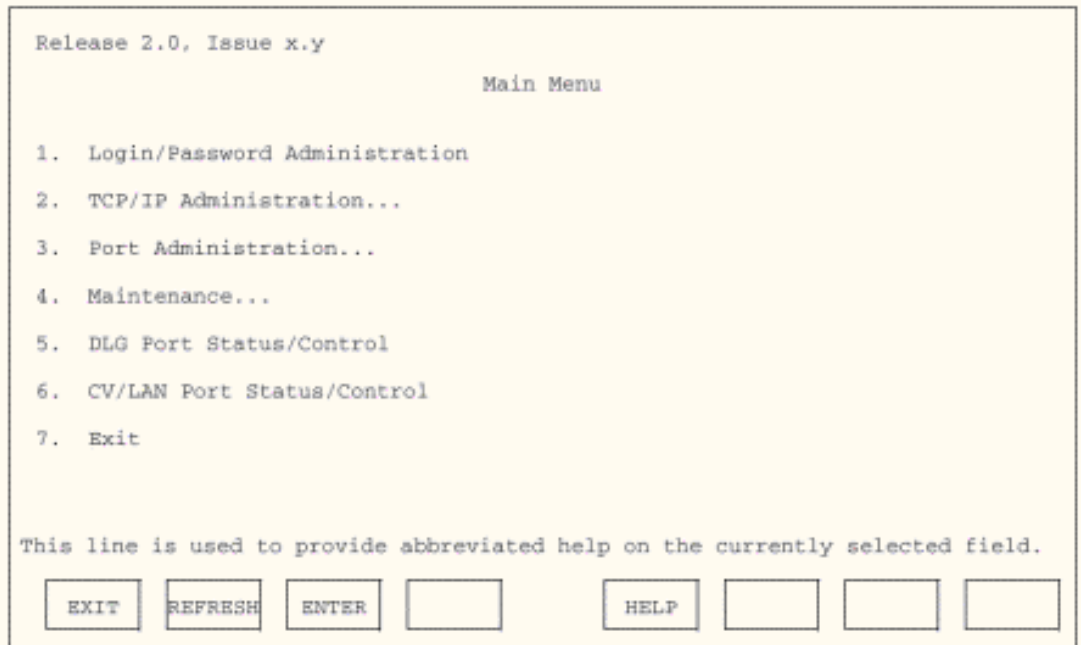

3. Choose 3. Port Administration. The Port Administration menu appears:

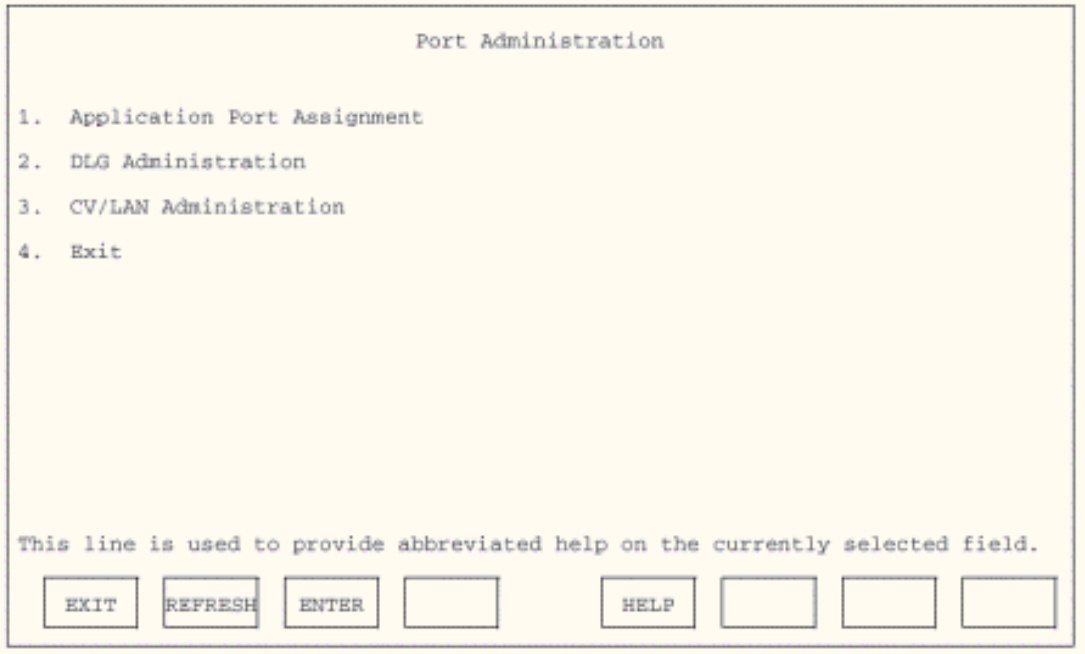

4. Choose 2 .DLG Administration. The DLG Administration screen appears.

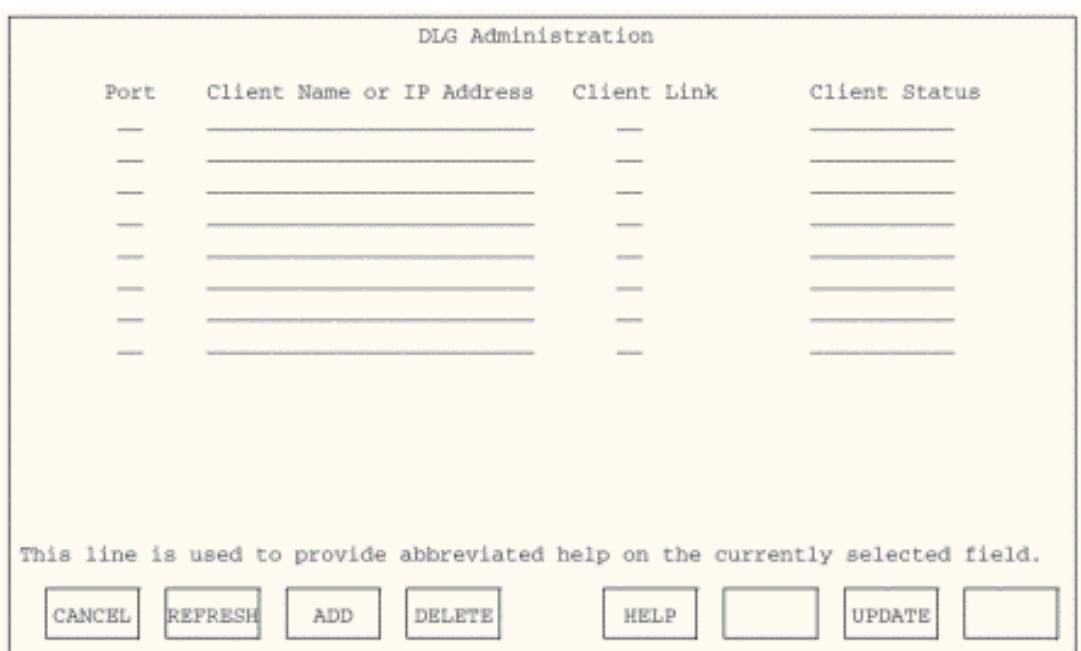

5. Complete this screen as follows and type F3 (for ADD):

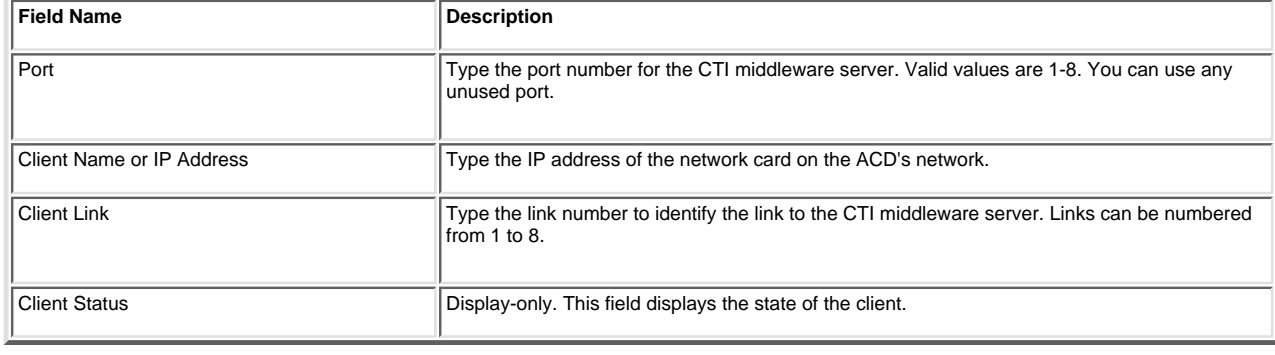

## <span id="page-5-0"></span>**Set Up WebLine Agents**

You need to identify those agents who have access to the WebLine Collaboration Server (WCS). The procedure you use to set up WCS agents on systems with Expert Agent Selection (EAS) differs slightly from the procedure you use if you don't have EAS. Click these links to go to the section that pertains to your site:

- Systems without EAS
- Systems with EAS

**Note**: With CT-Connect middleware, the Lucent switch allows only one CTI application to monitor a hunt group. Media Blender must be able to monitor the hunt groups that WebLine agents log in to in order for blended login/logout to work. Ensure that the hunt groups you set up are not being monitored by any applications other than Media Blender.

## **Setting up Agents: Systems without EAS**

To set up agents on systems without EAS, you must define a hunt group for WCS agents.

### **Define one or more hunt groups for WebLine agents**

On the Lucent switch, a hunt group is a group of extensions to which similar calls should be routed. For example, a hunt group might include all agents who possess a certain skill, or all agents assigned to cover a particular geographic territory.To ensure proper call routing to agents who have access to the WebLine Collaboration Server, you must establish a hunt group for these agents. You can also use existing hunt groups, as long as you establish vectors to ensure calls are routed to WebLine agents. If you use existing hunt groups, ensure that there is no other CTI application monitoring that hunt group.

1. Type **add hunt-group next** and press RETURN. (You can also type **add hunt-group** *xxx*, where *xxx* is the hunt group number.)

The first Hunt Group screen appears, as shown below.

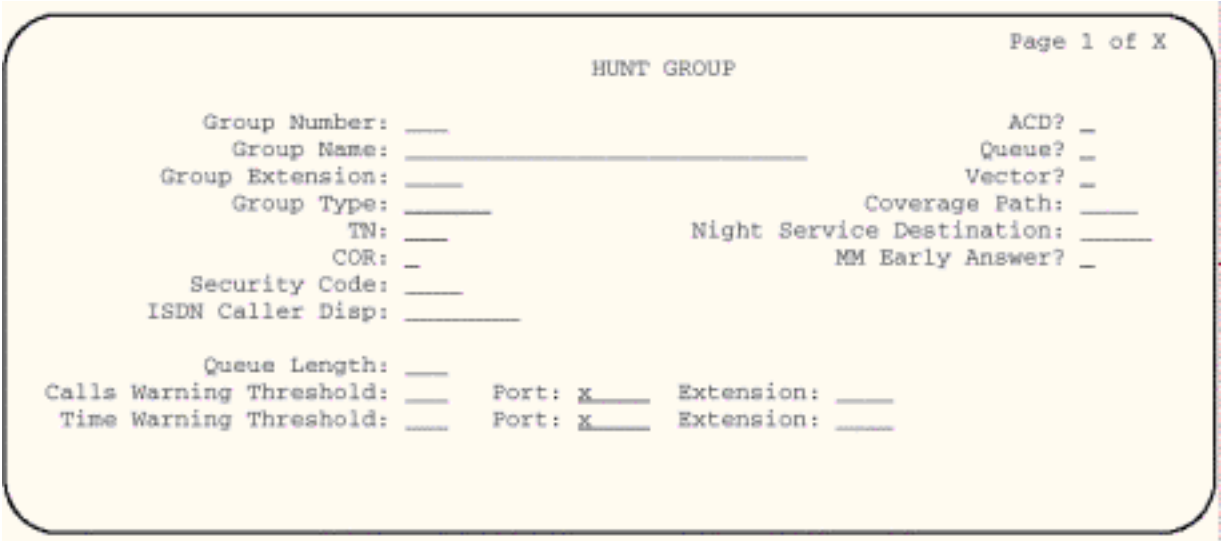

2. Complete screens 1 -3 of the hunt group record as described in the Lucent documentation.

3. Press Next Page. The 4th Hunt Group form appears, as shown below:

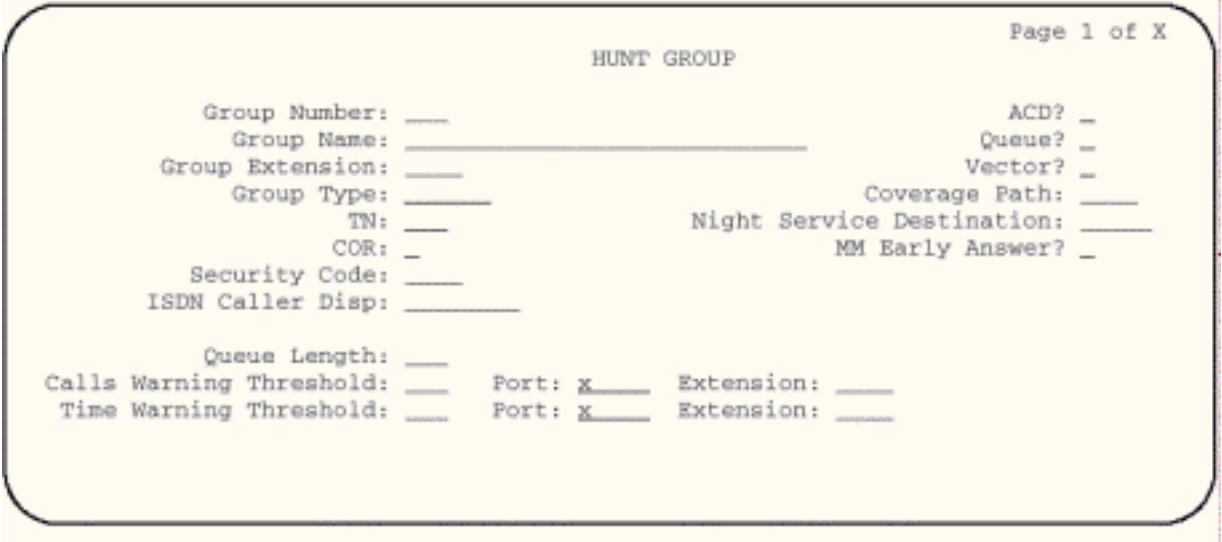

- 4. Type the extensions of all agents you want to include in the hunt group.
- 5. Press ENTER. The Hunt Group is successfully created.

## **Setting Up WebLine Agents: Systems with EAS**

Setting up agents on systems with EAS is a two step process. You must:

- Set up a hunt group (or skill group) for WCS agents
- Modify the agent login ID of all agents who use WCS

## **Set up a WebLine agent hunt (or skill) group**

1. Type **add hunt-group next** and press RETURN. (You can also type **add hunt-group** *xxx*, where *xxx* is the hunt group number.)

The first Hunt Group screen appears, as shown below.

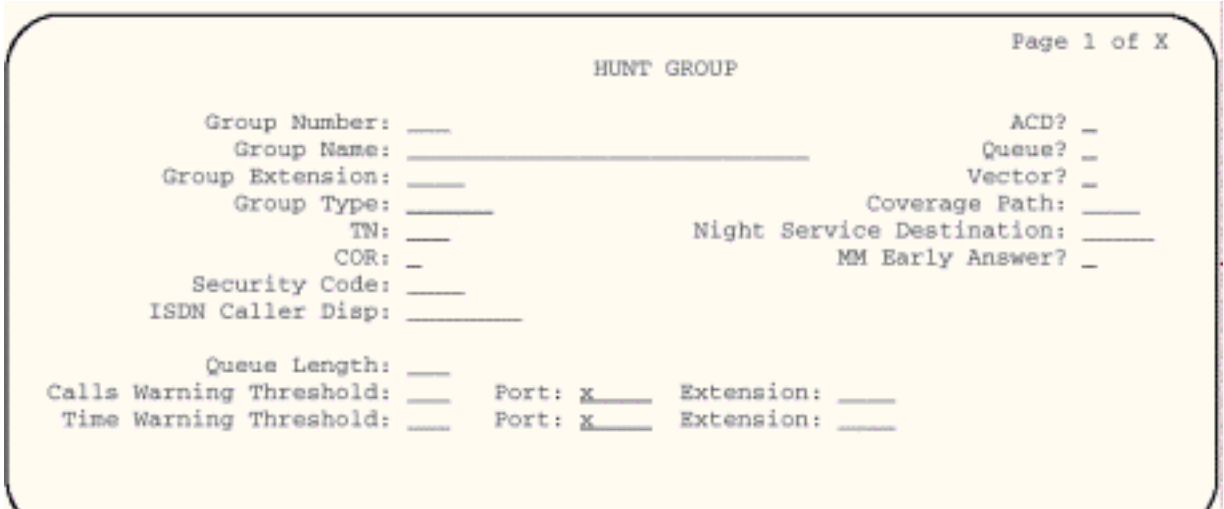

2. Complete screens 1 -3 of the hunt group record as described in the Lucent documentation and press Enter. The Hunt Group has been successfully added. Note that you need to provide the Blender Administrator with the Group Extension number. The Blender Administrator enters the Group Extensions in the properties file for the ACD medium (CTC and ASAI only). See [Appendix B: Blender Administrator](#page-21-0) [Forms](#page-21-0) for more information.

### **Modify the Agent Login ID**

For each agent who uses WebLine Collaboration Server, you must add the WCS Hunt Group to the Agent LoginID form.

To change the Agent Login ID:

1. Type the following command:

### **change agent-loginID <***agent login ID number***>**

The Agent Login ID screen appears, as shown below:

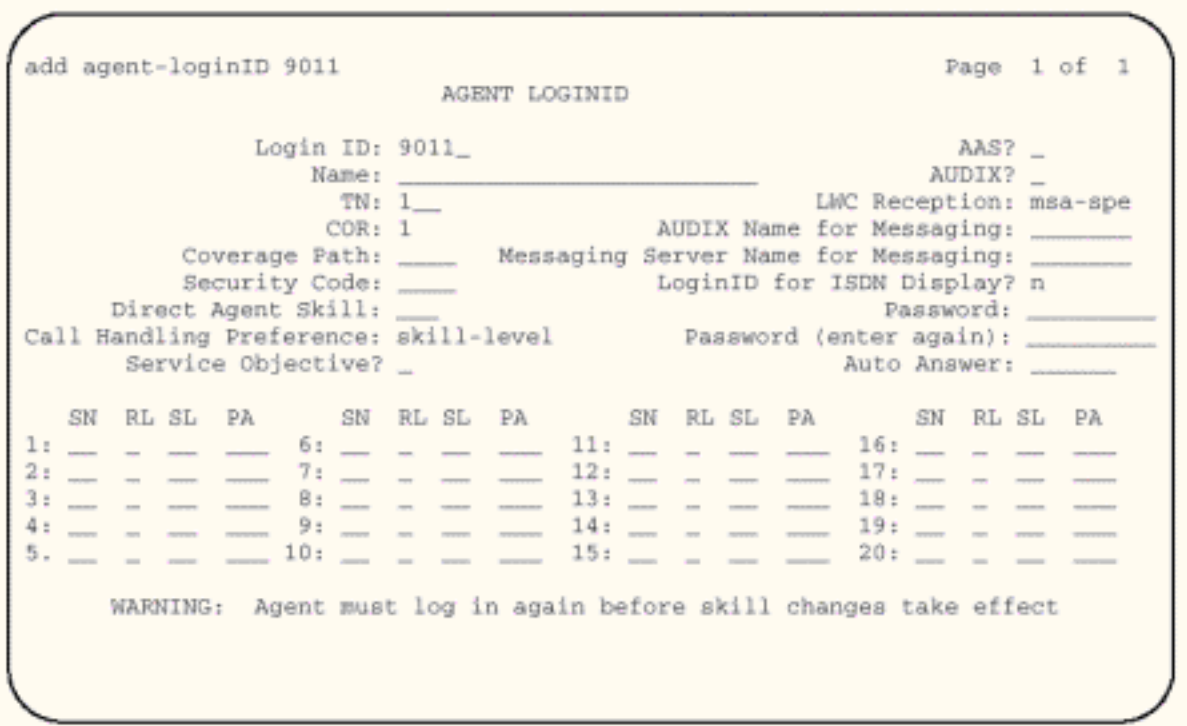

2 .If this is a new agent, type the hunt group number that indicates WebLine agents in the Direct Agent Skill field. If this is an existing agent, add the hunt group that indicates WebLine agents in the SN (Skill Number) field the table at the bottom of the screen.

3. Complete the remaining fields as described in the Lucent Definity G3 documentation.

## **Provide Information to the Blender Administrator**

You have the option to blend agent login, so that agents can login to the Lucent DEFINITY switch and the WebLine Collaboration Server (WCS) simultaneously. The Blender Administrator can set up blended login in two different ways:

### **Blended Dynamic login**

Blended agent login can occur dynamically. Your Blender Administrator must configure WCS to use a login page designed specifically for login to an ACD, which requests a phone physical ID and password. The major advantage of this set up is that the Blender Administrator can avoid maintaining fixed tables of agents logical IDs, physical locations, and passwords.

### **Blended Static login**

To enable static login, the Media Blender administrator must create and maintain two properties files that map agent logical ID to physical station IDs and passwords.

Whether you use a Predictive or Phantom line CTI Strategy, you must provide your Blender Administrator with the following information:

- Agent logical IDs
- Station IDs
- Agent passwords

We provide a form you can use to record these IDs and passwords to give to your Blender Administrator. Click [here](#page-22-0) to access the agent form.

## <span id="page-9-0"></span>**Set Up Phantom Lines**

If your site uses any of the phantom line CTI strategies to handle call flow, you need to set up a pool of phantom lines. Phantom lines wait in the queue on behalf of the caller when predictive calling is not possible. (See "Establish call types and outbound dialing strategies" in the *Media Blender Configuration Handbook* for more information about a phantom line pool.)

Phantom lines are phone lines set aside for use by Media Blender to make phone calls. The phone lines you use do not need to have actual phones; you must configure them as you would an agent in your call center.

When setting up this phantom pool, you need to perform these tasks:

- [Determine how many phantom lines are needed at your site.](#page-10-0) The Media Blender Administrator uses a formula to determine the need for phantom lines. You need to obtain this information from the administrator at your site.
- [Create a Station record for Phantom Lines.](#page-11-0) If you have the Lucent Definity Generic 3 version 6 or higher, you can set up phantom lines without hardware (AWOH). With earlier releases, you must set up actual phones for your phantom lines.

## <span id="page-10-0"></span>**Determine Phantom Line Requirements**

Use this formula when determining how many phantom lines are needed on your system:

number of phantom lines needed =  $c * s/3600$ 

*where:*

- c represents the number of blended calls per hour
- s represents the seconds per phantom usage. When using the PhantomWaitRelease strategy, this is the average queue time. When using the PhantomWaitNoRelease strategy, this is the average queue time plus average talk time.

#### **Example:**

This example assumes that the CTI strategy used is PhantomWaitRelease. There are 3600 calls per hour and the queue time per call is equal to 10 seconds.

number of phantom lines needed = 3600 \* 10/3600

number of phantom lines needed = 10 lines

## <span id="page-11-0"></span>**Create a Station Record for Phantom Lines**

You must create a station record for each phantom line. If you have Lucent Definity Generic 3 version 6.3 or later, you can configure each phantom line on the system so that it is administered without hardware (AWOH). If you have an earlier release, you must configure phones and lines for your phantom lines.

To configure each phantom line:

1. Type the following command:

#### **add station next**

**Note:** You can also type **add station** *xxxx*, where *xxxx* is the actual station number you want to assign to the phantom line.

The first station command appears, as shown below.

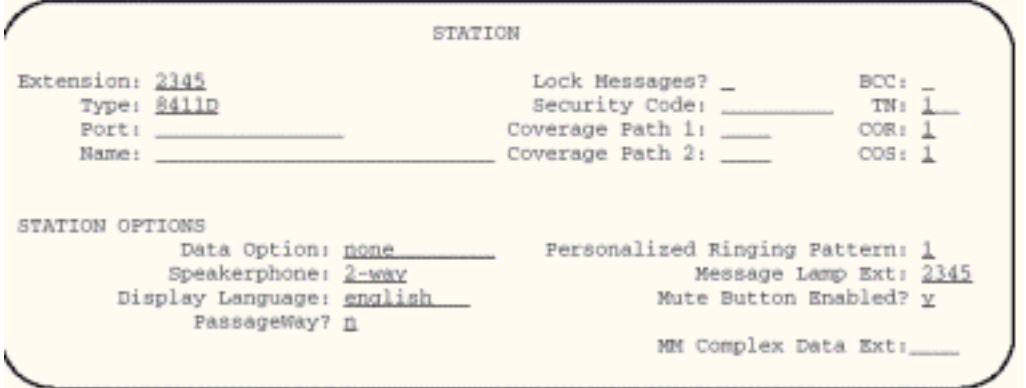

2. If you have Lucent Definity Generic 3 version 6.3 or above, you can configure phantom lines so that they are administered without hardware (AWOH). To do so, type *x* in the Port field.

For earlier releases, you must set up actual phones for your phantom lines.

3. Complete all station screens to configure each phantom. (See the Lucent documentation for complete information on completing these fields.)

## <span id="page-12-0"></span>**Set Up Call Routing**

Once your WCS agents and phantom lines have been established, you need to ensure that the Definity switch routes calls to them correctly. You must:

- Write a vector to route calls
- Create a Vector Directory Number (VDN) to access the vector

### **Write a Vector to Route calls**

A vector is a set of instructions the switch follows to ensure the right call gets to the right agent. Whether you use Predictive or Phantom Line CTI Strategies, you must write a vector that routes appropriate incoming calls to a WebLine agent hunt group. You must write a vector for each group to which you want to route calls.

**Note:** You must know the hunt group number established for agents who use WCS when setting up a vector to route calls to those agents.

To create a vector:

1. Type **change vector** *x* (where *x* is the vector number) and press RETURN.

The vector form appears, as shown below:

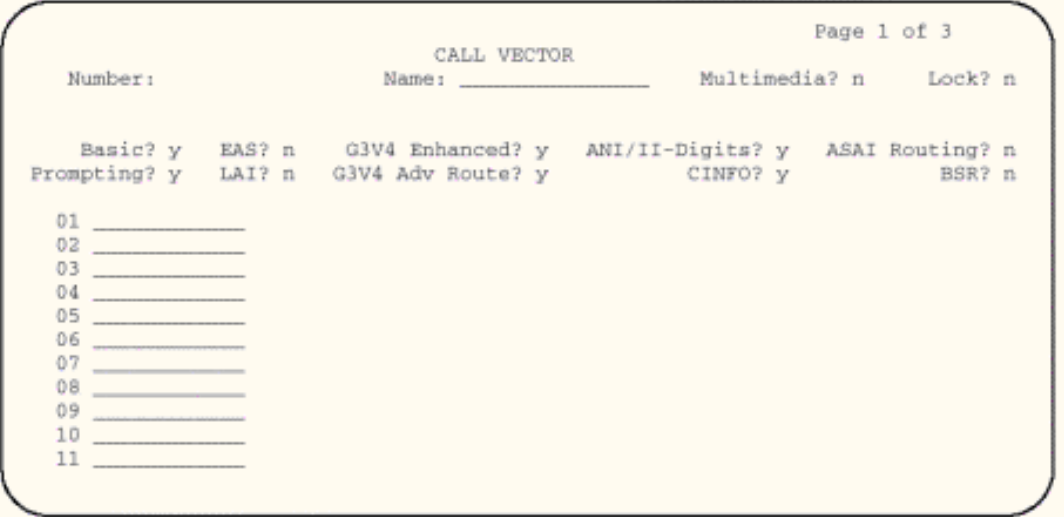

Complete instructions for setting up a vector appear in the Lucent DEFINITY Enterprise Communications System Generic 3 documentation.

#### **Creating Vectors For Predictive and Phantom Line strategies**

If you are using both predictive and phantom line CTI strategies, you should create a separate vector for each strategy. Note that when creating vectors for phantom lines, you should avoid using prompts or announcements. Phantom lines are not answered by agents since callers are not

actually on the call when the phantom line calls the vector.

Below is a sample vector written for a phantom call. Note that no announcements are played; if no agents are available, the vector disconnects the phone call.Media Blender will then serve an error page, informing the caller that no agents are available.

|                                | CALL VECTOR                           |                                              |               |  |
|--------------------------------|---------------------------------------|----------------------------------------------|---------------|--|
|                                | Name Service                          |                                              | Lock? n       |  |
| EAS? y<br>LAI? y               | 63V4 Enhanced? n<br>63V4 Adv Route? n | ANI/II-Digits? n ASAI Routing? y<br>CINFO? n | $BSR?$ $\tau$ |  |
| step 3                         | if staffed-agents                     | $in$ skill $6$                               | < ⊥           |  |
| step 5<br>$\frac{1}{2}$ kill 7 | if staffed-agents                     | in skill 7                                   | $\leq 1$      |  |
|                                |                                       |                                              |               |  |
|                                |                                       |                                              |               |  |
|                                | $skip 1.6cm5$ kill $6$                | pri 1<br>pri 1<br>999 secs hearing silence   |               |  |

Below is a sample vector used for a predictive call. Note that this vector plays an announcement if no agents are available.

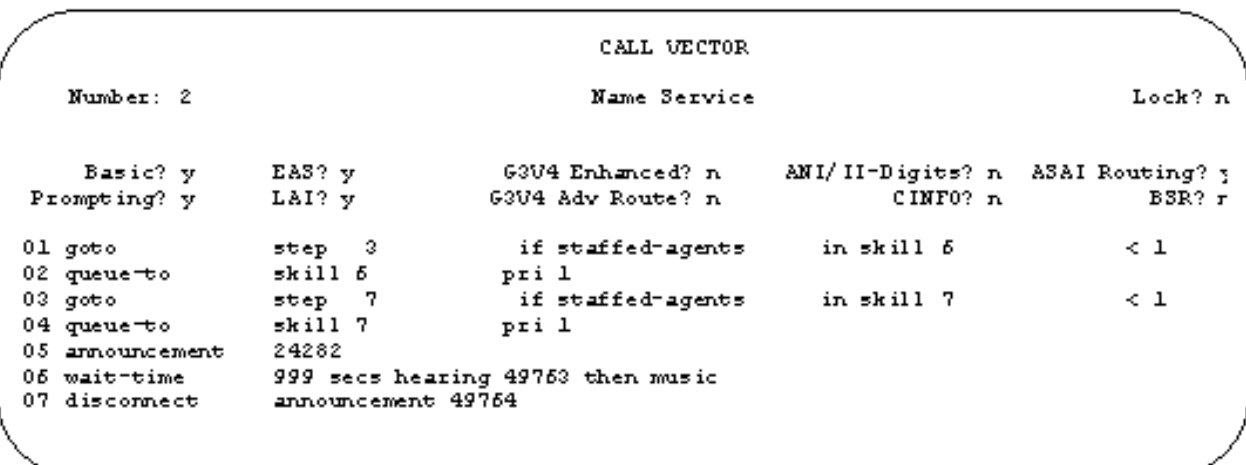

## **Create a Vector Directory Number (VDN)**

After setting up a vector for WCS calls, you must set up Vector Directory Numbers to direct incoming calls to the that vector. You can create several VDNs that refer to the same vector, ensuring that calls from a variety of sources can be routed to the same skill group.

To create a VDN:

1. Type **add VDN** *xxxx* (where *xxxx* indicates Vector Directory Number). The Vector Directory Number appears, as shown below:

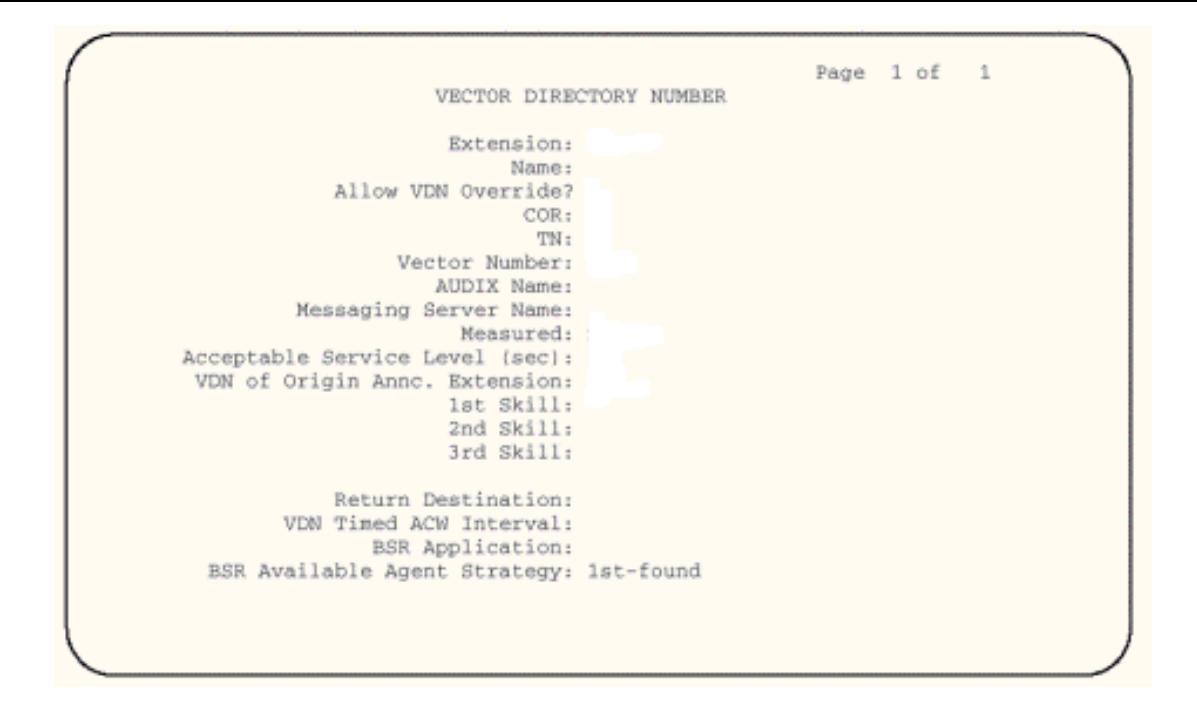

Complete this form according to the instructions in your Lucent documentation. Make sure you enter the number of the vectors set up for WCS calls in the Vector Number field.

### **Identifying call type**

You can also set up a VDN-of-origin announcement to let the agent know the type of call if you are using multiple call types. For instance, you should such an announcement for chat calls, so that the agent knows to start a chat session. You can set up multiple VDNs to the same vector--each identifying an individual call type.

### **Reporting**

If you choose to use an existing vector, you may want to create a separate VDN for WebLine calls. This enables you to create reports based on these calls.

#### **Using VDNs for skills-based routing**

Your Media Blender administrator creates and maintains a file that enables Media Blender to route calls to appropriate VDNs set up on the Lucent switch. We provide a form you can fill out to provide the Media Blender administrator with this information. Click [here](#page-24-0) to access this form.

## <span id="page-15-0"></span>**Appendix A: Setting Up the CTI Middleware**

WebLine supports Media Blender with the Lucent Definity Generic 3 switch using the following CTI middleware:

- [Set up the CT-Connect server](#page-16-0)
- [Set up the Passageway TServer](#page-18-0)
- [Set up the Lucent ICM Middleware](#page-20-0)

In addition, WebLine provides an ASAI driver, eliminating the need for CTI middleware.

This section provides an overview of the setup for each type of middleware, as well ASAI configuration information. For complete information, consult your Dialogic CT-Connect, Lucent Passageway, or Lucent ICM documentation.

## <span id="page-16-0"></span>**Set up the CT-Connect server**

Install the CT-Connect Server V3.0 software, following instructions in the CT-Connect documentation. For performance reasons, it is highly recommended that you install CT-Connect Server on a computer other than the Media Blender server.

When configuring the logical link to the switch, be sure to use the following settings:

- CTC Protocol--ASAI
- Maximum Monitors--100 (the default)
- Auto Start Link --check this check box

You establish each of these settings on the Lucent TCP/IP Link Configuration screen, shown below.

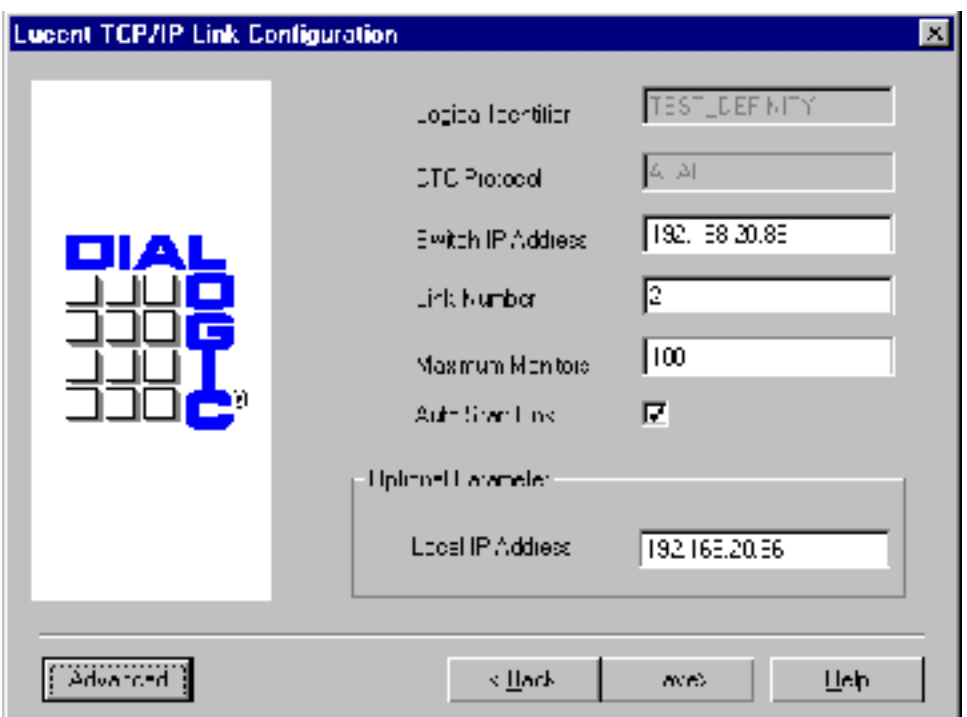

Once you've finished with this screen, click Advanced to go tot he Advanced Settings screen, shown below.

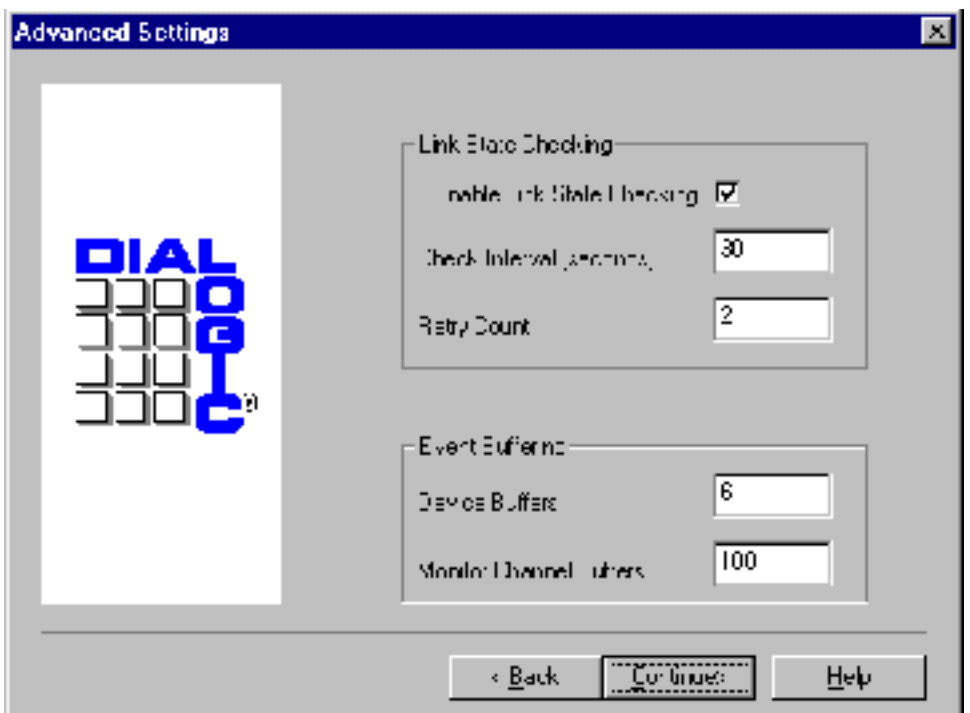

Set the **Monitor Channel Buffers** field to 100 (increase this from the default of 20)

All other logical link settings (such as switch IP address) are dependent upon your particular installation. Press the HELP button in

the CT-Connect configuration dialog box for information about any of these settings.

## <span id="page-18-0"></span>**Set up the Passageway TServer**

The TServer needs two network interface cards: one for the switch's network and one for the corporate LAN.

Install the Passageway server software ( including the TServer, BTreive security database, G3PD driver). Install the Win32 client software along with the Admin software.

### **Step 1. Run the TServer:**

- 1. Select **Start|Programs|TSAPI Telephony Services|Telephony Services Controller**.
- 2. Click **Advanced** to verify the IP address.
- 3. Start the server.

### **Step 2. Ensure the TLink is visible:**

### 1. Go to **Start|Programs|TSAPI Telephony Services|Traffic Viewer.**

2. Click **TLink** and ensure the switch is listed. The name of the TLink appears in this format: LUCENT#<switchname>#CSTA#<tservername>. (The Blender administrator must include this name in the JTAPI properties file. Click [here](#page-26-0) to access a form you can complete to assist the Blender Administrator in JTAPI setup.)

#### **Step 3. Create an NT user that will be used by Blender to login to the TServer.**

1. Once the user is created, go to using **User Manager|Policies|User Rights**.

2. Click **Advanced** to access advanced rights for the user.

3. For user rights, choose **login as a service.** (The Blender administrator must include this name in the JTAPI properties file. Click [here](#page-26-0) to access a form you can complete to assist the Blender Administrator in JTAPI setup.)

### **Step 4. Configure TServer database:**

#### 1. Run **Start|Programs|TS Win32 Client|Telephony Services Admin.**

2. Login as the administrator (requires NT admin password).

3. In the Admin menu, create a user with the same user name as the NT user you just created. Modify this user's access rights to allow call control and monitoring access on any device. All monitoring access except routing services is required.

4. Create a device (type is *phone*) for each terminal.

5. Create a device (type is *phone*) for each logical agent id.

6. Create a device (type is *ACD*) for each skill group. (The Blender administrator must include each skill group in the groups.properties file. Click here to access a form you can complete to assist the Blender Administrator in JTAPI setup.)

7. Create a device (type is *ACD*) for each VDN. (The Blender administrator sets up routing by including these device names in the skills.properties file. Click here to access a form you can complete to assist the Blender Administrator in JTAPI setup.)

### **Step 7. Test the setup:**

### 1 .Run **Start/Programs/TS Win32 Client/TSTest**

2. Place a call between two terminals, using the username just created.

Setup is complete.

## <span id="page-20-0"></span>**Set up the Lucent ICM Middleware**

Verify ITG Server, ICM server, and Centre-Vu Computer Telephony server are installed, connected, and functioning on the LAN.

To administer CTI parameters, open a browser and go to http://<icm server name>/admin. Pay particular attention to these two parameters:

- CTI Administration page: In the **Monitored Hunt Groups** field, enter the VDNs you want Media Blender to monitor.
- Internet Call Center Administration page: Leave the **Prepend Digits for Callback** field empty. Establish your dialing prefixes instead in the ACD.icm.properties file (using the diallocalprefix and the diallongdistanceprefix properties.) See the *Media Blender Configuration Handbook* and the *Media Blender Reference Guide* for more information.

# <span id="page-21-0"></span>**Appendix B: Blender Administrator Forms**

Implementing Media Blender requires input from the Switch Administrator, Blender Administrator, and Web Administrator. Your Blender Adminstrator needs several pieces of information from you to successfully set up properties files required by Media Blender.

This section provides you with forms you can fill out to provide the Blender Administrator with all of the information he or she needs to establish properties files. It includes these forms:

- [Agent and Station Login Information](#page-22-0)
- [Station Information For Phantom Lines](#page-23-0)
- [Vector Directory Number \(VDN\) Information](#page-24-0)
- [Hunt Group Information](#page-25-0)
- [Lucent Passageway TServer Setup Information](#page-26-0)

## <span id="page-22-0"></span>**Agent and Station Login Information**

**Switch Administrator:** The Blender Administrator requires your input to maintain two different properties files that enable Media Blender to blend login to the Lucent Definity switch and the WebLine Collaboration Server. Print and complete the form below and give the completed form to your Blender Adminstrator to assist in the maintenance of those files.

**Blender Administrator :** Use the information provided here when maintaining agents.properties and passwords. properties. For more information about these files, see "Set up agent log in", in the *Media Blender Configuration Handbook*.

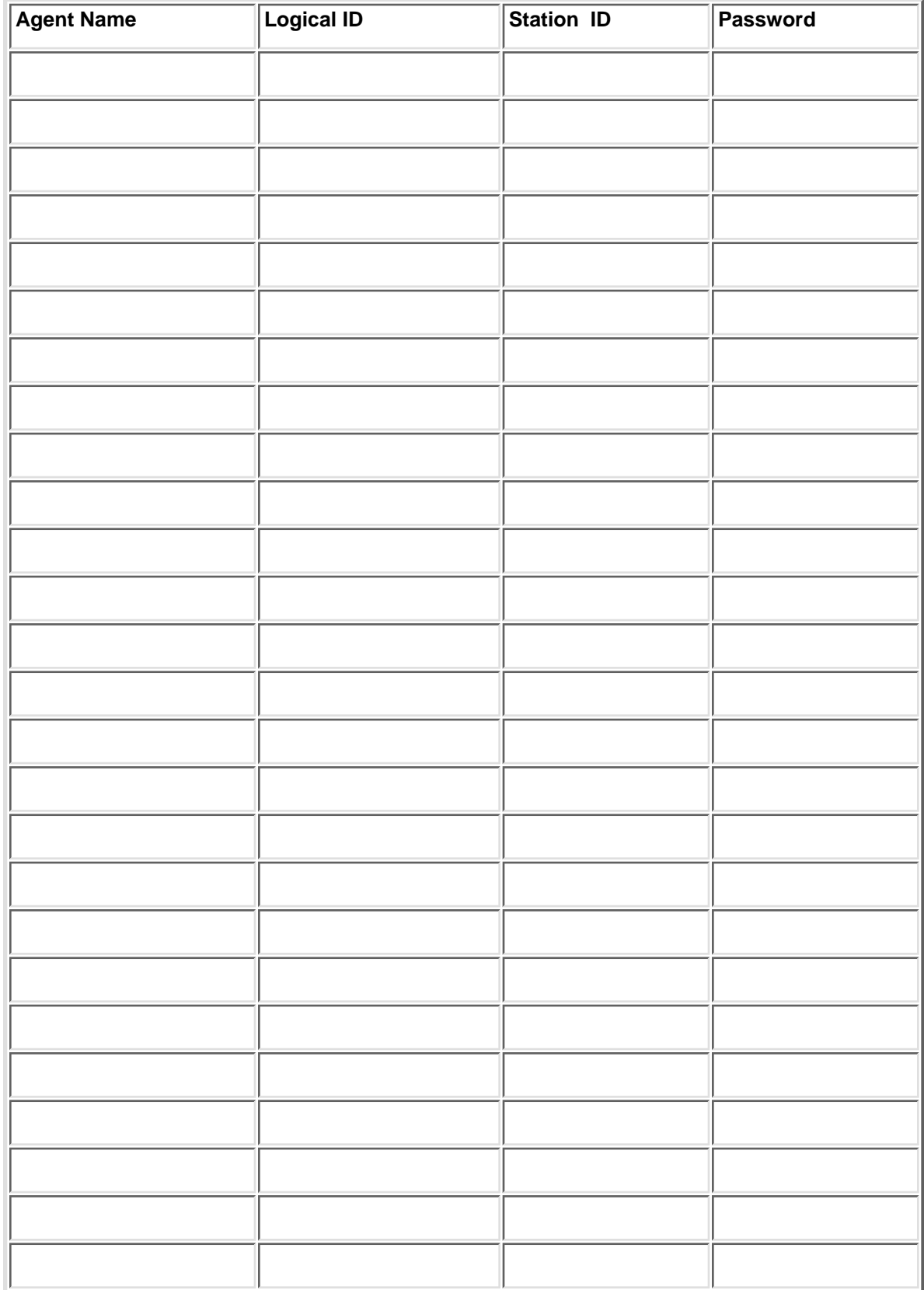

## <span id="page-23-0"></span>**Station Information For Phantom Lines**

**Switch Administrator:** The Blender Administrator must have a list of all phantom lines. Print and complete the form below and provide it to the Blender Administrator.

**Blender Administrator** : Use the station IDs below when setting up phantoms.properties. For more information, see "Define a Pool of Phantom Lines" in the *Media Blender Configuration Handbook.*

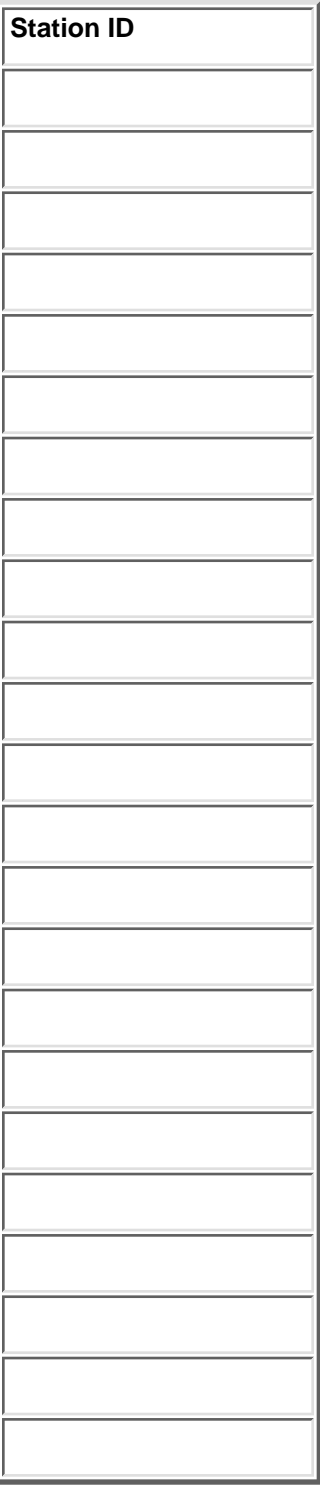

## <span id="page-24-0"></span>**Vector Directory Number (VDN) Information**

**Switch Administrator**: The Blender Administrator needs your input when setting up skills-based routing. The Blender Administrator maps VDN to routing codes hidden on the callback page. Print and complete the form below and give the completed form to your Blender Adminstrator.

**Blender Administrator:** Use the VDN numbers in the table below when maintaining skills.properties (This file resides in the /<Webline dir> /servlet/properties/blender directory.)

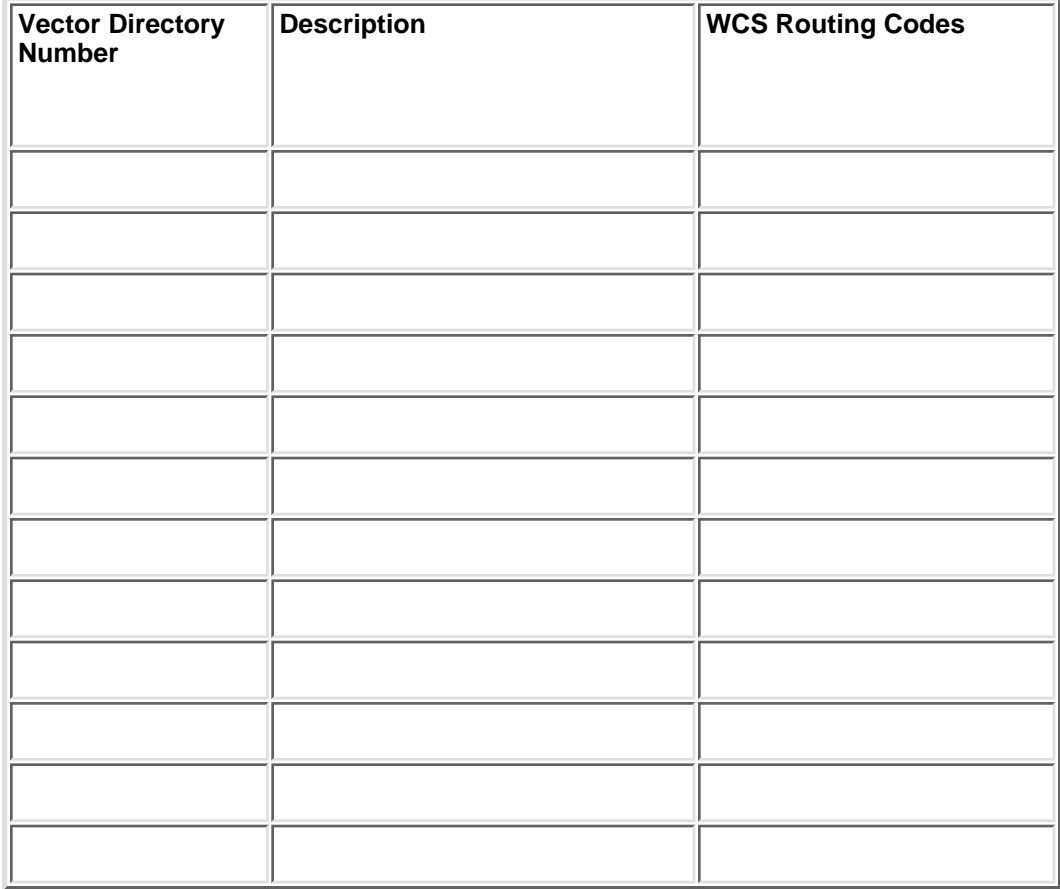

## <span id="page-25-0"></span>**Hunt Group Information**

.

**Switch Administrator:** The Blender Administrator needs your input when setting up Blender. When setting up the properties files for the CTI middleware, the Blender administrator needs to know the Group Extension numbers established for WCS agent hunt groups.

**Blender Administrator:** Use the values in this table when setting up the properties file for your CTI middleware.(The properties file resides in the /<webline dir> /servlet/properties/blender directory.) The following table shows the properties in which you need to enter the group extension numbers:

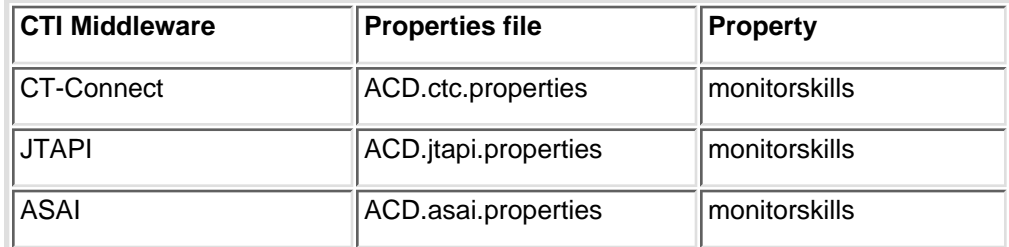

The group extension numbers that appear in the table below must appear in the properties file for the ACD medium.

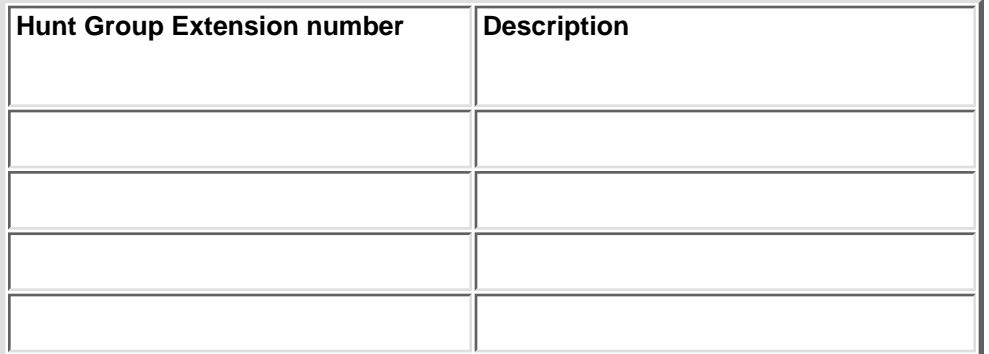

## <span id="page-26-0"></span>**Lucent Passageway TServer Setup Information**

**Switch Administrator:** The Blender Administrator needs your input when setting up Blender for use with Lucent Passageway. Several values you use when setting up your Passageway TServer must match values that are entered in a JTAPI properties file that resides in

/<weblinedir>/servlet/properties/blender directory. (This file is typically named ACD.jtapi.properties) The table below show whichJTAPI setup values must correspond to properties in ACD.jtapi.properties.

**Blender Administrator:** Use the values in this table when setting up ACD.jtapi.properties. (This file resides in the /<Webline dir> /servlet/properties/blender directory.)

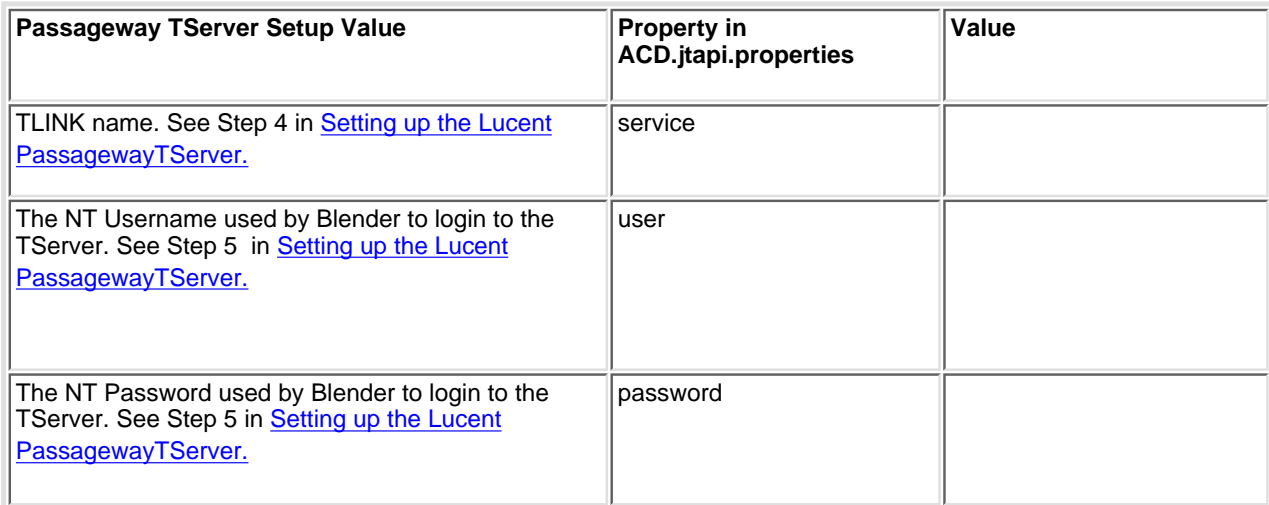

## <span id="page-27-0"></span>**WebLine Media Blender Version 3.0**

© 1999 by Webline Communications Corporation. WebLine, Media Blender, ScriptShare, FormShare, and Follow Me Browsing are trademarks of WebLine Communications Corporation. Other products and brand names are trademarks of their respective owners.